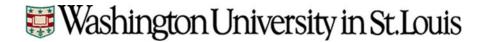

# WashU | sIRB

myIRB Single IRB Reference Manual

for

SITE PIs and Study Teams

# **WU Single IRB Contact**

If you have questions, express concerns, or suggestions regarding the sIRB process please contact Carissa Minder, at <a href="mailto:Carissa.minder@wustl.edu">Carissa.minder@wustl.edu</a>.

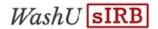

# Table of Contents

| Section 1: Washington University sIRB Review Process | 4  |
|------------------------------------------------------|----|
| 1.1: Reliance Agreements                             | 5  |
| 1.2: myIRB Technical Information                     | 5  |
| Section 2: Getting Started in myIRB                  | 5  |
| 2.1 Request a HRPO ID                                | 5  |
| 2.2: Logging in to myIRB                             | 7  |
| 2.3: Delegates to the PI                             | 8  |
| Section 3: Submitting a Site Application             | 11 |
| 3.1: Site Applications                               | 11 |
| 3.2: Submitting the Site Application                 | 12 |
| 3.3: Reviewing Approved Protocol Documents           | 16 |
| 3.5: Site Consent Forms                              | 18 |
| 3.6: Answering Questions from the WU sIRB            | 19 |
| 3.7: Reviewing Site Approved Materials               | 21 |
| Section 4: sIRB Study Modifications                  | 22 |
| 4.1: Submitting a Modification                       | 23 |
| Section 5: sIRB Continuing Review Submission         | 27 |
| 5.1: Submitting a Continuing Review                  | 27 |
| Section 6: sIRB Reportable Events                    | 29 |
| 6.1: Submitting a Reportable Event                   | 29 |
| Section 7: sIRB Closure Forms                        | 29 |
| 6.1: Submitting a Closure form                       | 30 |
| Section 8: Definitions                               | 31 |
| Section 9: Frequently Asked Questions                | 32 |

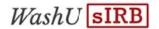

# Section 1: Washington University sIRB Review Process

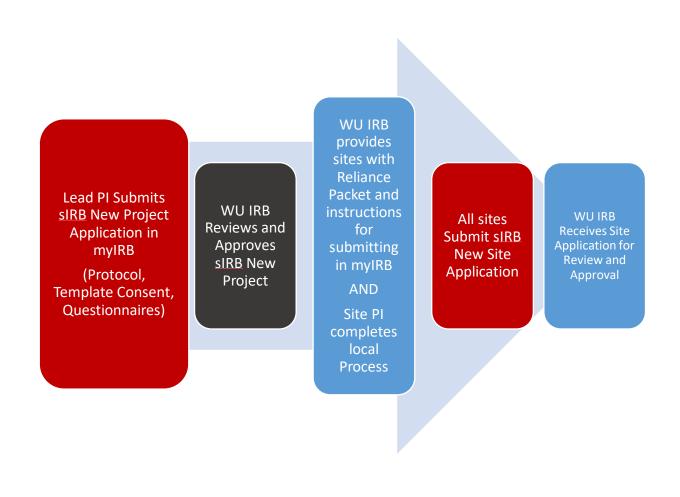

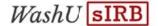

## 1.1: Reliance Agreements

Relying Institutions will also be asked to sign a Reliance Agreement or an addendum to an existing Master Reliance agreement on a study by study basis. This will be done via email directly with the appropriate contact at the Relying Institution.

## 1.2: myIRB Technical Information

The myIRB system works best when using the latest version of Mozilla Firefox or Google Chrome. Internet Explorer and Safari are not recommended.

# Section 2: Getting Started in myIRB

## 2.1 Request a HRPO ID

- 1. Go to <a href="https://myirb.wusm.wustl.edu">https://myirb.wusm.wustl.edu</a>. You may want to bookmark this page for future use.
- 2. Click the gray **Request a HRPO ID** button.

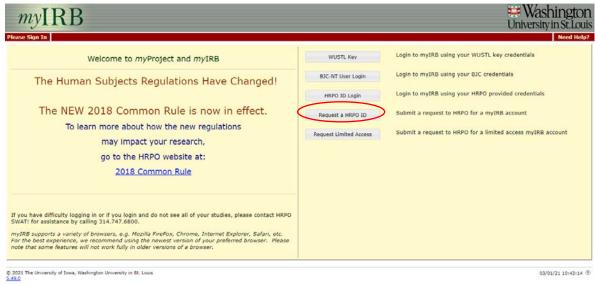

3. Select the **Principal Investigator** or **Research Team** role depending on your role in the study and provide the requested information.

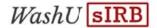

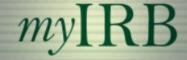

Please Sign In

# myIRB Registration

- \*Indicates required field
- \*Type of access requested:
  - Principal Investigator (PI) this pole also allows someone to be a member of a resea
  - Research Team this role is for individuals other than the PI who will engage in the r
  - ☐ IRB Member this role should be selected by individuals who have been invited to se
  - 4. You will need to create a Login ID. This will be your **HRPO ID**.
  - 5. When myIRB Registration is complete, click **Submit Request**.
  - 6. Within minutes of submitting the form, you should receive a verification email from <a href="myIRB@wusm.wustl.edu">myIRB@wusm.wustl.edu</a> with instructions and a link that you will need to click before your request can proceed.

This email not a monitored account. Do not reply to the email. Please add <a href="mailto:myIRB@wusm.wustl.edu">myIRB@wusm.wustl.edu</a> to your "accepted" email addresses to ensure you can receive emails from myIRB or they may end up in your spam/junk folder. Check your spam/junk mail if the email from myIRB does not arrive within minutes.

- 7. After verifying your myIRB Registration via email, WU HRPO will be notified of the pending request and will process and approve your **HRPO ID** request. This usually happens within 1 business day.
- 8. When the request is approved, you'll receive an email from <a href="myIRB@wusm.wustl.edu">myIRB@wusm.wustl.edu</a> stating that you need to login and update your profile.
- 9. Go back to <a href="https://myirb.wusm.wustl.edu">https://myirb.wusm.wustl.edu</a>
- 10. Click on **HRPO ID LOGIN**

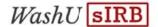

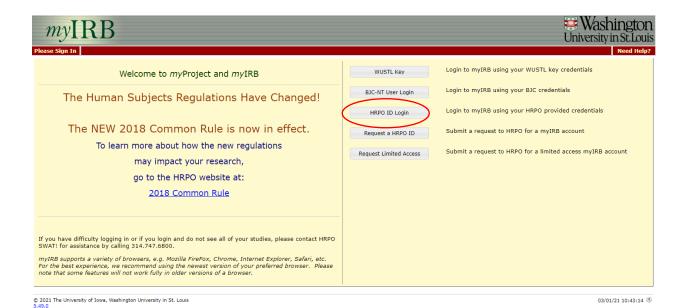

11. The first time you login, review your profile for correctness and click the **Save and Continue** button. Once this is complete, your myIRB **HRPO ID** registration process is complete.

### 2.2: Logging in to myIRB

- 1. Go to <a href="https://myirb.wusm.wustl.edu">https://myirb.wusm.wustl.edu</a>
- 2. Click on HRPO ID Login

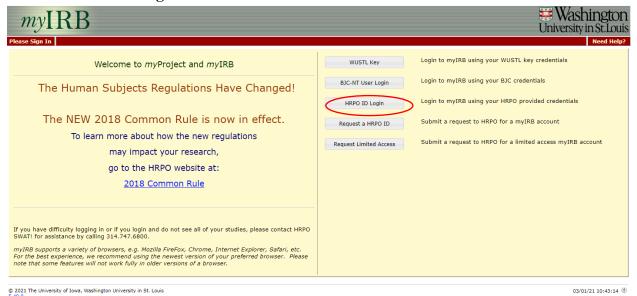

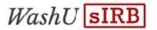

3. If you have forgotten your password, you can request to change it using the "Forgot HRPO ID password?" link. You will have to provide your Login ID (HRPO ID) and email address for the password reset. After you click continue, you will receive an email from <a href="mayIRB@wusm.wustl.edu">myIRB@wusm.wustl.edu</a> with further instructions on how to reset your password.

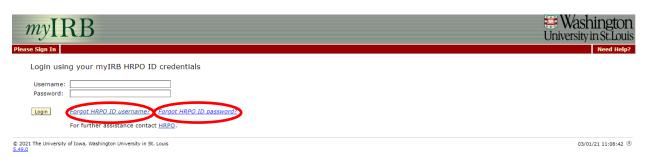

## 2.3: Delegates to the PI

1. If you are a PI and would like to have a study team member complete the myIRB application on your behalf, you will need to name them as your delegate in myIRB.

Those that need to access approved materials such as the consent form should be made delegates. The WU IRB does not review or approve the addition of study team members outside of Washington University. Access to the study materials is granted by naming individuals as delegates for the PI rather than study team members.

NOTE: This person must have a HRPO ID to appear in the list. If they do not have a HRPO ID, please refer them to **2.1: Request a HRPO ID**.

- 1) Login using your myIRB HRPO ID and password that you created in Section 2.1.
- 2) Click on the **Personalize** on the red menu bar at the top of the page.
- 3) Click on the gray button that says **Update my delegates**.
- 4) Start typing the last name of the person you would like to act as your delegate in the box. When their name appears, select it.
- 5) Click the **Add Delegate** button.

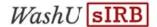

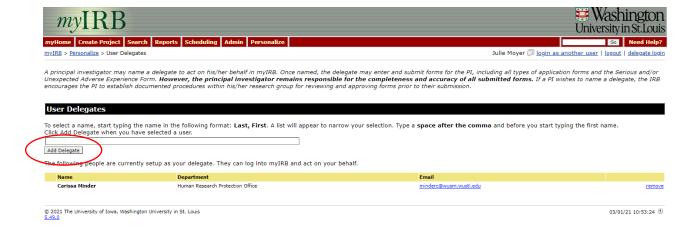

- 2. If you are a study team member acting as a delegate for a PI to submit an application or address questions you must first log in as the PI.
  - 1) Click on the **delegate login** link.

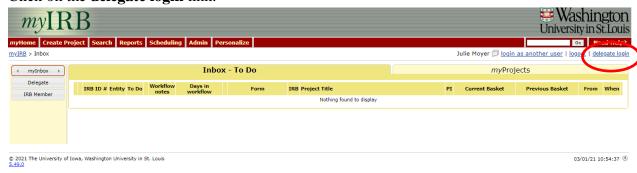

2) Click the login as [PI Name] link

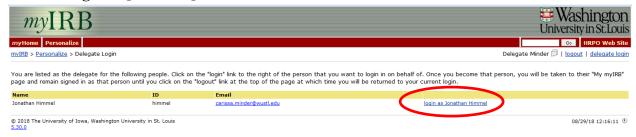

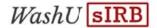

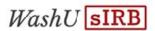

# Section 3: Submitting a Site Application

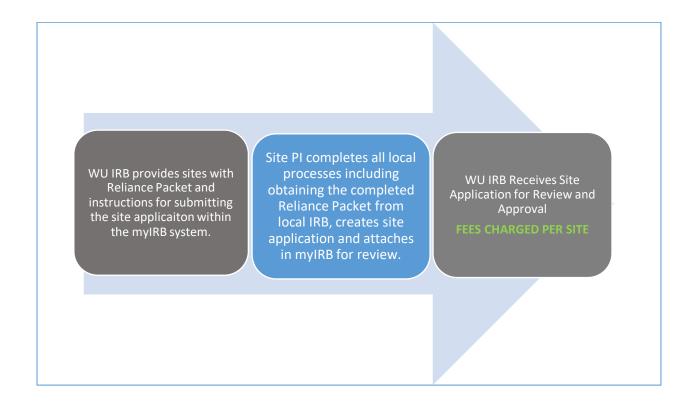

# 3.1: Site Applications

- 1. All sites need to submit a **sIRB New Site** application in myIRB to obtain WU sIRB approval to conduct the research at their site. This step will take place after the sIRB New Project is approved by the WU IRB.
- 2. Sites will also be required to sign either an addendum to an existing reliance agreement or a new reliance agreement. This process will be handled between the two IRBs and the agreements cannot be signed by site PIs.
- 3. Local sites will be provided a template consent with their Reliance Packet. Local sites should provide the packet to the local IRB per local IRB policies and work with the IRB to obtain the necessary sitespecific information for the consent and local context form.
- 4. Once the reliance packet is completed and the IRB has signed the required reliance agreement, the packet should be attached in myIRB in the Reliance Documents

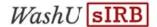

- category of the myIRB application. The WU IRB cannot move forward with review of your site without ALL documents completed.
- 5. Local sites do NOT need to add all research team members in myIRB. Team members are tracked at local sites only. Local processes should be followed to ensure the study team is appropriately trained and qualified. Those that need to access approved materials such as the consent form should be made delegates (See Section 2.3 Delegates to a PI).

## 3.2: Submitting the Site Application

1. To submit a Site Application, log in to myIRB and select **Create Project** then choose **sIRB New Site**.

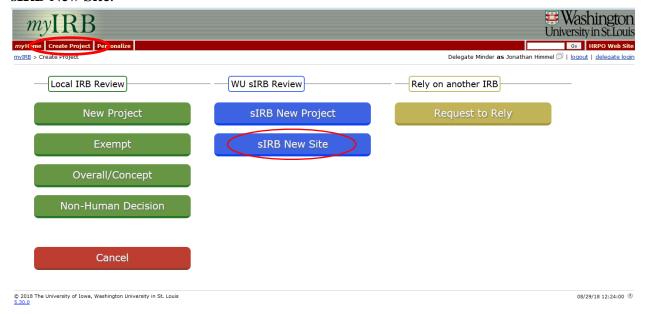

- 2. You will be prompted to confirm your site PI name and Institution. You will be asked for the IRB ID #.
- 3. You will then enter the electronic form. To work through the form, start by clicking on the blue **Demographics** link.

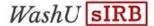

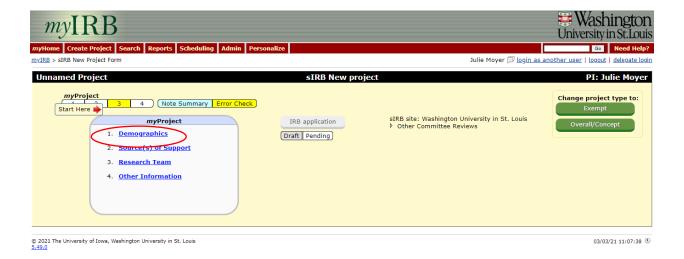

- 4. You can begin answering questions about the project at your site. The form has smart technology so questions will populate or be suppressed based on the responses to other questions. Use the navigation buttons at the top and bottom of the page to go **Back/Save**, **Index/Save**, **Save and Remain**, or **Continue/Save**.
  - 1) Some questions will populate tables. Complete all the information in the table and then hit the blue **Save** link on the right hand side.

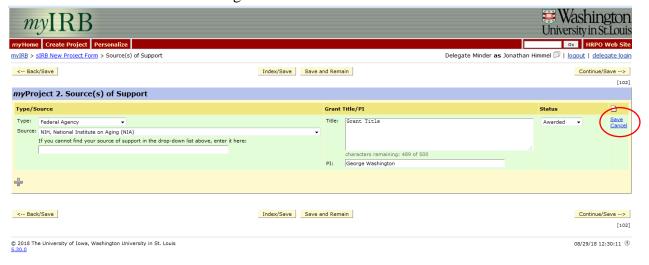

2) Some questions will prompt a place to upload attachments. Click on the **Upload File** link follow the instructions on the pop up to attach your document(s).

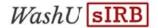

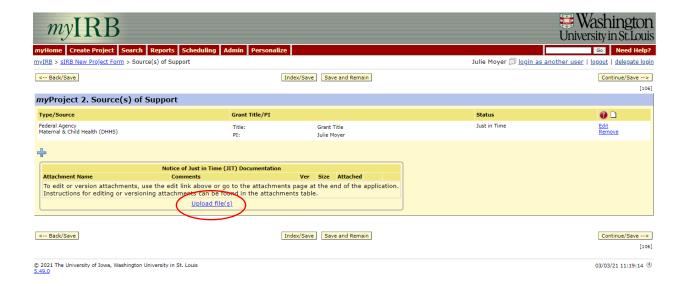

5. If you start a submission and need to log out and come back to it later you can find your draft by logging in to myIRB (or logging in as the PI's delegate, when applicable). Then click on the **myProject** tab and then the **Drafts** tab.

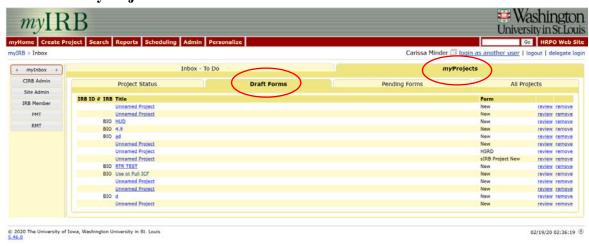

6. When the application is complete, you will be taken to the **Final Submission Review** page. You will be prompted to complete questions and add missing attachments before the form can be submitted. You will see the name and title of the person who will receive the form for Electronic Signatures for the Assurance Document. When ready, click the **Route form for signatures** button. Once you have selected the Route form for signatures button, the form cannot be edited. The PI will receive an email from

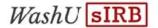

myIRB@wusm.wustl.edu requesting an electronic signature. The PI can also log in to myIRB and complete this request.

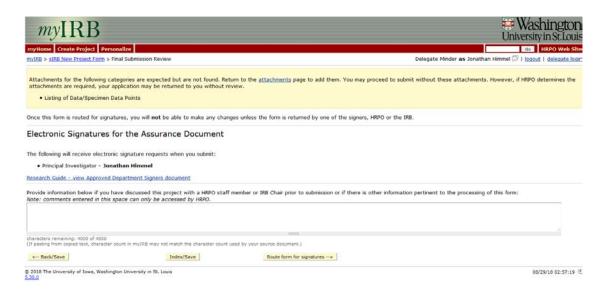

7. The PI can either click on the link in this email and enter in his or her HRPO ID and password OR can log in to myIRB using his or her HRPO ID and password and click on the file folder icon under the header To Do. The PI will be prompted to enter their HRPO ID and password as a signature.

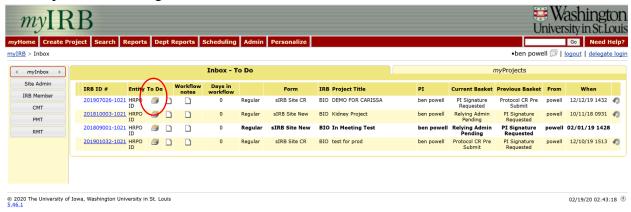

8. If you are the PI then you will be presented with assurance statements and asked to electronically sign. You will be asked to log in using your **HRPO ID** credentials again to complete this process.

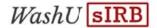

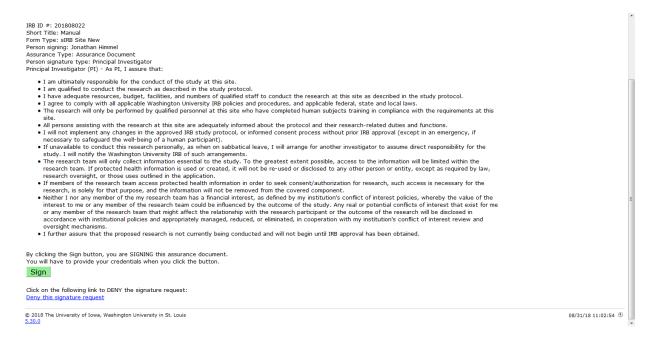

9. After the form has been signed by the PI, it will be routed to the WU HRPO office for review.

## 3.3: Reviewing Approved Protocol Documents

1. If you need to review the approved protocol level materials, go to the **Project Summary** page by entering in the IRB ID # in the search box and hit **Go** or click on the IRB ID # from your Inbox. Once on the Project Summary page, click on the **Protocol** to access documents.

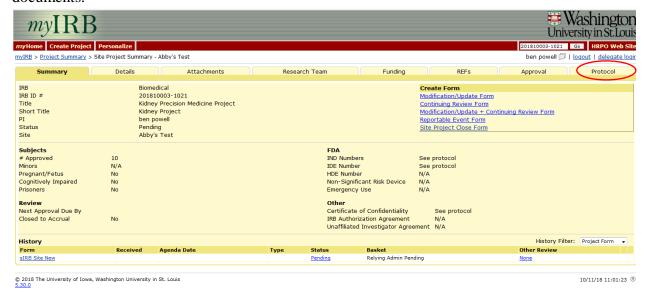

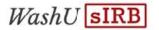

2. Click on the little carrots to the left of the dates to open a listing of approved documents associated with that submission.

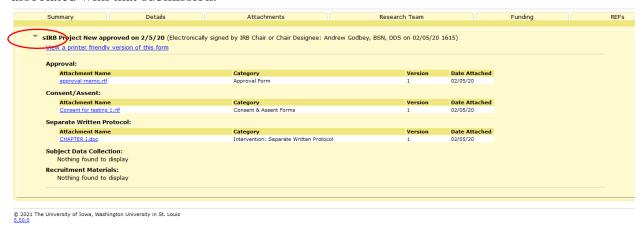

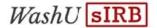

#### 3.5: Site Consent Forms

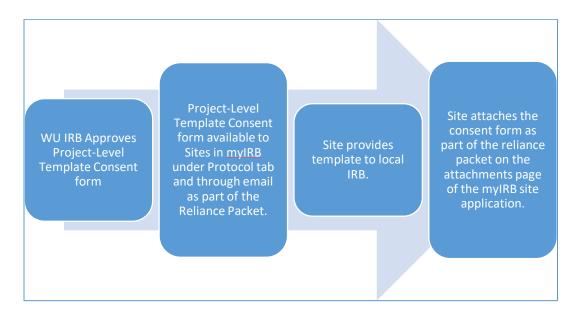

- 1. \*As a part of the review of the overall project, the WU IRB reviews and approves a project-level template consent form that contains marked, limited sections for the inclusion of site-specific information.
- 2. The project-level template consent form is available in myIRB once the site starts drafting their application. It can be retrieved from myIRB and attached to any local application as required by local policy. The template consent will also be provided to the local site PI through email from the WU HRPO office as part of the Reliance Packet.
- 3. Sites should provide the template consent to their local IRB for review of site-specific areas. Any changes to the consent form (including changes to highlighted areas), must be completed using the tracked changes feature.
- 4. If there are specific areas in the consent form outside of the marked, limited sections that will need to be changed for your site, make these changes to the draft consent form during your review using tracked changes in Word and it will be reviewed by the WU IRB to determine if the changes can be accepted.

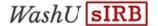

## 3.6: Answering Questions from the WU sIRB

- 1. If the WU sIRB has questions about your application, you will be contacted through the myIRB system. The PI and their delegates will receive an email from myIRB@wusm.wustl.edu notifying them that there are contingencies to address.
  - If you are the delegate, remember to log in as the PI by using the delegate log in link in the upper right hand corner to see the questions (see Section 2.3).
- 2. To answer the questions, login using the link in the myIRB email. You will be taken to an area known as the **Inbox**. In order to see the question that needs to be addressed, click on the **To Do** file folder icon.

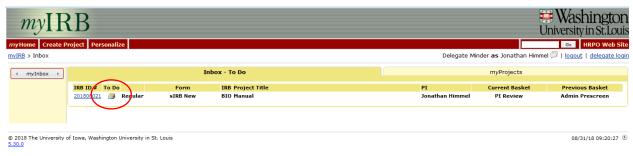

3. You will be directed to the **Workflow** page that will show you what questions or requested changes are being asked of the PI. Click the blue **this link** link to go to the place in the application to address the question or requested changes.

|                                                                                                    | below will need to be addressed before you return this routing slip to the HRPO office.                                                                                                    |
|----------------------------------------------------------------------------------------------------|----------------------------------------------------------------------------------------------------|
|                                                                                                    | The questions do not have to be answered all at once. However, you must save any answers typed in boxes on this page by clicking t<br>SAVE ANSWERS TO CORRESPONDENCE button at the bottom of this page before moving to a different question or a different page |
|                                                                                                    | After review of your response, we may request additional information or revisions. Additional information about the IRB application and review process is available on our web site.                                                                             |
|                                                                                                    | As you move to different pages in myIRB, be sure to SAVE your changes by clicking on any of the buttons at the bottom of each screen After saving changes, clicking on this icon under the menu bar and quickly return you to this routing slip.                 |
| Correspondence From: Christine Bear<br>Contact Email: <u>carmena@wusm.wustl.edu</u><br>Phone: 314/362-1175                                                                                                    |                                                                                                    |
| 1: Please attach the data thing.                                                                                                    | nt. Your form has been unlocked and you can go to directly to the attachments page by clicking on this link. Once you have updated your                                                                                                    |
|                                                                                                    | owledge that you have made the changes.                                                                                                    |
| I have made the requested attachment changes                                                                                                    |                                                                                                    |
|                                                                                                    |                                                                                                    |
| I have <u>not</u> made the requested attachment changes, s                                                                                                    | see comments                                                                                                    |
| I have <u>not</u> made the requested attachment changes, s                                                                                                    | see comments                                                                                                    |
|                                                                                                    | see comments                                                                                                    |
|                                                                                                    | see comments                                                                                                    |
|                                                                                                    |                                                                                                    |
| Enter any communication of about your change (a) here the change (b) here the change (c) here the change (c) here the change ( | _                                                                                                    |
| Enter any common about your change(e) become characters remaining: 4000 of 4000 (If pasting from copied text, character count in myIRB may not mat                                                                                                    | ch the character count used by your source document.)                                                                                                    |
| Characters remaining: 4000 of 4000 (If pasting from copied text, character count in myIRB may not mat                                                                                                    | ch the character count used by your source document.)                                                                                                    |

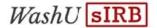

Make the changes to the application and click **Index/Save**. Navigate back to the **Workflow** page with the questions or requested changes using the file folder icon in the upper right hand corner of the page under the red menu bar.

From the Workflow page, click on the correct radio button (s). Once you are ready to send the form back to WU sIRB, click the **Return form and my answers** button.

4. The PI and their delegates will receive a notification email from <a href="myIRB@wusm.wustl.edu">myIRB@wusm.wustl.edu</a> when the project application has been approved by the WU IRB.

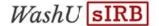

## 3.7: Reviewing Site Approved Materials

1. To review information submitted by and approved for your site, click on **myProjects** from the **myInbox** page. Then click on the **All Projects** tab. You can access study information by clicking the IRB ID #.

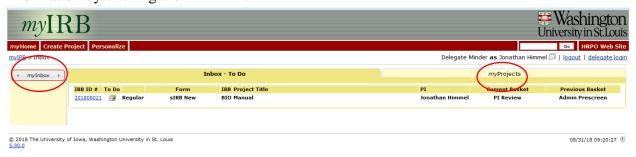

Currently approved attachments, including your site's consent form, may be located from
the Attachments tab. Approval memos for your site are attach on the Approval tab. DO
NOT use the currently approved attachments to modify your consent forms. See Section
4: sIRB Study Modifications of this manual about submitting site-specific
modifications.

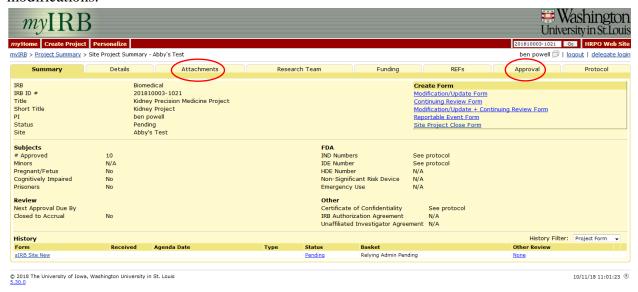

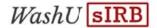

# Section 4: sIRB Study Modifications

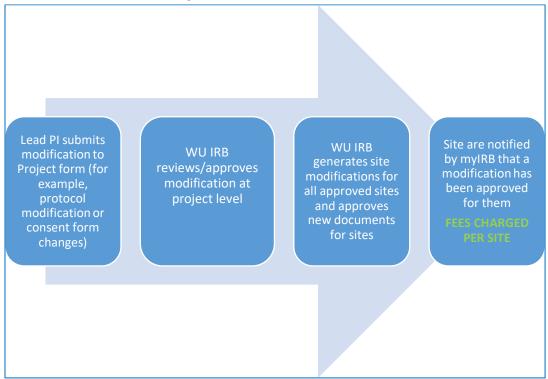

- 1. Changes that need to be made to the protocol or other study-wide information should be submitted as a modification to the project application by the lead site. You will need to contact the Lead Site PI to make these types of changes if they are needed.
- 2. Once the modification of the project application is approved, modifications will be automatically generated for each site and approved. Sites will be notified of the modifications and will need to log in to myIRB to obtain any updated documents.
- 3. Sites are permitted to make limited site-specific modifications on their own such as updates to their planned recruitment methods or contact information in the consent form.

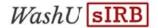

# 4.1: Submitting a Modification

1. Locate your study by logging in to myIRB and clicking on myProjects.

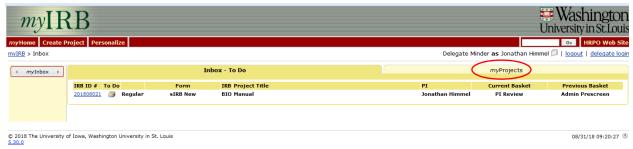

- 2. Click on the **All Projects** and then click on the blue link with the IRB ID #. This will take you to the **Project Summary** page.
- 3. Click on **Modification/ Update Form** on the Summary page.

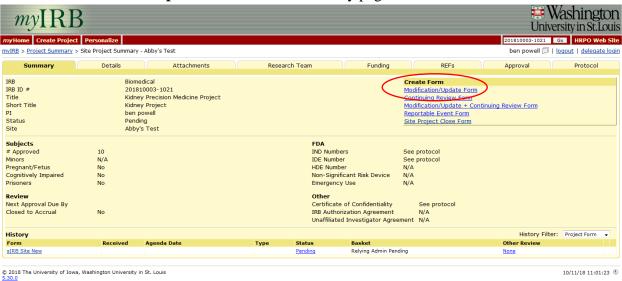

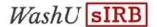

4. A copy of your currently approved application is created. Use the links to navigate to the appropriate sections of the application and make the required updates.

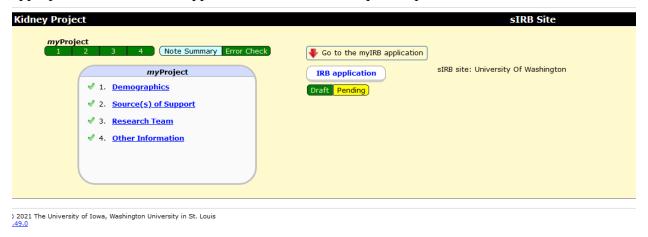

5. To update attachments, navigate to the **Attachments** page by clicking the blue **IRB Application** link the middle of the page shown above and then click the blue **Attachments** button.

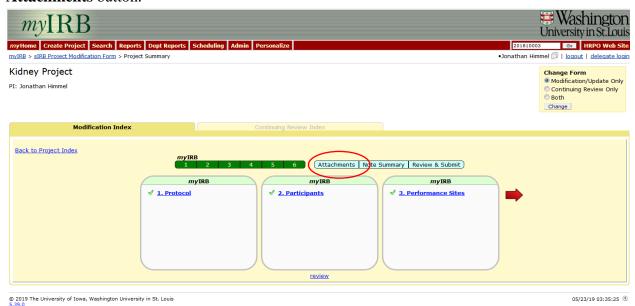

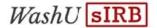

6. When you get to the Attachments page, DO NOT CLICK EDIT! Click on the blue link with the name of the document you want to edit first and save a copy to your computer. Make the appropriate edits using **TRACKED CHANGES**.

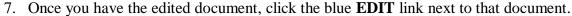

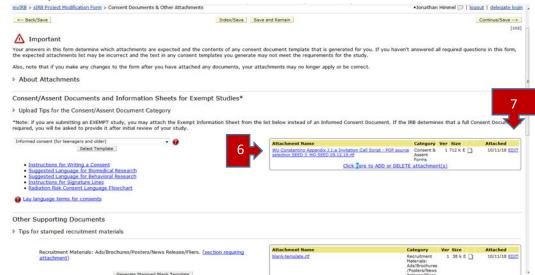

8. Scroll down to the bottom of the page, Browse and find the document and click the **Upload Attachment** button.

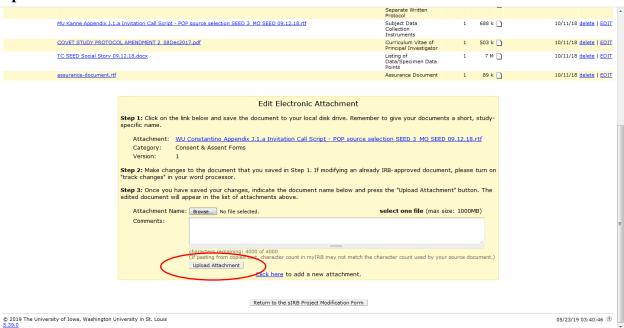

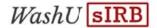

9. Once you have completed your changes, click on the Review and Submit button.

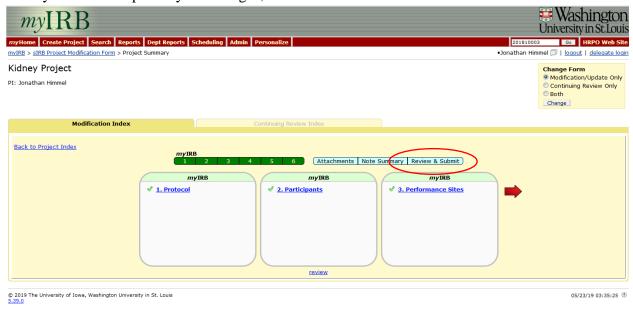

10. The PI and their delegates will receive a notification email from <a href="myIRB@wusm.wustl.edu">myIRB@wusm.wustl.edu</a> when the modification has been approved by the WU IRB.

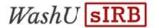

# Section 5: sIRB Continuing Review Submission

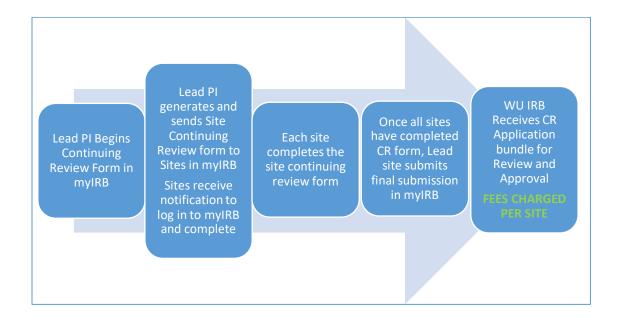

## 5.1: Submitting a Continuing Review

Do NOT start a continuing review form for your site until the Lead PI has started the Project CR.

- 1. You will receive an email from myIRB telling you that you need to log in and complete your Site Continuing Review form.
- 2. Go to the PI's Inbox and click on the file folder icon under the **To Do** heading.

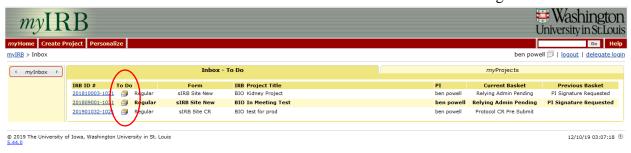

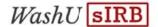

3. Click **on CR.1 Project Summary** to open the site-specific CR questions and click **Continue/ Save** to save your responses and move forward with the site specific CR form. You do not need to attach any documents.

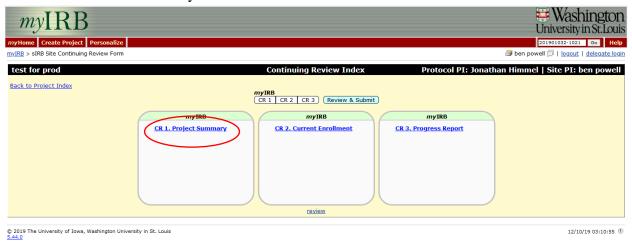

- 4. When complete, click the **Route form for signatures** button so the PI can sign the form. If this form is routed for signatures by a delegate, the PI will need to sign in to myIRB, click the file folder icon under **To Do** to access the page where they sign the form. Alternatively, the PI may click on the link in the myIRB email notifying them that their signature is required.
- Once all sites have completed their information, all the forms will be reviewed together and if the CR is approved, you will receive an email from myIRB letting you know this information.

NOTE: IF YOU DO NOT COMPLETE YOUR SITE'S PORTION OF THE CR, THE FORM MAY BE SUBMITTED WITHOUT YOUR INFORMATION. SHOULD THIS HAPPEN, YOUR SITE WILL BE CLOSED AND WILL HAVE TO STOP CONDUCTING RESEARCH.

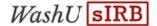

# Section 6: sIRB Reportable Events

Sites have the ability to, and are required to, submit any events meeting the definition of a Reportable Event to the WU IRB. The WU IRB Reporting Requirements must be followed, and sites may also have reporting requirements they must follow locally. Please see the <a href="https://example.com/hRPO">hRPO</a> website for information about the WU IRB reporting requirements.

## 6.1: Submitting a Reportable Event

1. After logging in to myIRB, navigate to the **myProjects** tab and then the **All Projects** tab. Click on the IRB ID # for the study.

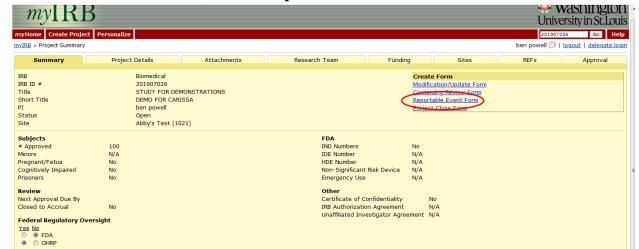

Approved on 07/19/19

2. From the Create Form section, click on **Reportable Event Form**.

- 3. Provide the requested information and use the **Continue/Save** buttons to move through the sections.
- 4. Once all the form is complete click the **Submit Form** button.

# Section 7: sIRB Closure Forms

2018 Common Rule/Equivalent Protections - 7/19/19

© 2019 The University of Iowa, Washington University in St. Louis

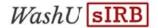

History Filter: Project Form

12/10/19 02:17:01 (

Other Review

Once a site is closed, the site cannot be re-opened. To re-open a site a new form must be created site fees will be charged.

## 7.1: Submitting a Closure form

- 1. After logging in to myIRB, navigate to the **myProjects** tab and then the **All Projects** tab. Click on the IRB ID # for the study.
- 2. From the Create Form section, click on **Site Project Closure Form**.

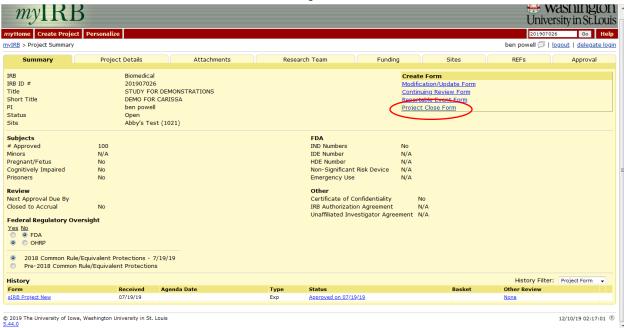

- 3. Read the information and confirm you are ready to close.
- 4. Provide the requested information and use the **Continue/Save** buttons to move through the sections.
- 5. Once all the form is complete click the **Submit Form** button.

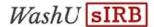

## **Section 8: Definitions**

**Reliance Agreement:** A written agreement between entities participating in multi-site research. The agreement contains terms that describe what each entity is responsible for in the review, oversight, and conduct of the research including responsibilities related to local requirements, state law, and federal regulations. Previously these were referred to as IAAs or "IRB Authorization Agreements."

**Lead PI:** The lead multi-site principal investigator with ultimate responsibility for the conduct and integrity of Research (generally, the initiating principal investigator or funding principal investigator, as applicable). The Lead PI will be responsible for managing the sIRB Project application in myIRB.

**Site PI:** An investigator(s) responsible for the conduct of the Research at his/her site. The Site PI will be responsible for managing the sIRB Site application for their site in myIRB.

**Reviewing IRB:** A term used in Reliance Agreements to identify the party to the agreement that acts as the sIRB in providing IRB review for all sites participating in the conduct of the same multi-site protocol.

**Reliance Packet:** information provided to sites relying on the Washington University IRB. The packet may contain the reliance addendum, template consent form and local context questionnaire. External sites should provide this packet to their local IRB for completion.

**Relying Site:** A term used in Reliance Agreements to identify the party to the agreement that will rely on an IRB outside of its own entity. This is sometimes termed the Relying Institution or Relying Site or Participating Site.

**sIRB Project Application:** The myIRB application submitted to the WU IRB for approval of the overall project. Often known as a parent application. This application will include approval of the protocol, template consent, questionnaires, and any study wide recruitment materials.

**sIRB Site Application:** The myIRB application submitted to the WU IRB for approval the site to conduct the research. Often known as a child application. This application will include approval of the site specific consent form and any site specific recruitment or data collection materials.

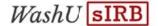

# Section 9: Frequently Asked Questions

| I don't remember my HRPO ID and/or password. What do I do?                                                                                                    |
|----------------------------------------------------------------------------------------------------|
| See section 2.2, Number 3.                                                                                                    |
| How does the PI "sign" a form?                                                                                                    |
| See section 3.2, Numbers 6-8.                                                                                                    |
|                                                                                                    |
| How do I find a draft form in myIRB?                                                                                                    |
| See section 3.2, Number 5.                                                                                                    |
| When should I work on my local IRB application?                                                                                                    |
| WU sIRB recommends that you work on the local IRB submission and the Site Application simultaneously after the project level application has been approved. This is when sites will have access to project-level approved documents. |

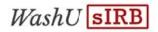